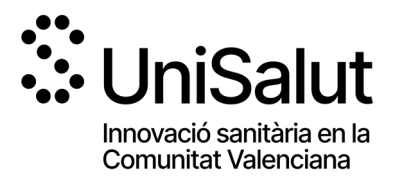

**CONVOCATORIA 2023 DE CONCESIÓN DE AYUDAS PARA ACCIONES PREPARATORIAS Y PROYECTOS DE INNOVACIÓN CONJUNTOS ENTRE EL PERSONAL INVESTIGADOR DE LA UNIVERSITAT POLITÈCNICA DE VALÈNCIA, LA UNIVERSITAT JAUME I DE CASTELLÓ, LA UNIVERSIDAD MIGUEL HERNÁNDEZ DE ELCHE Y PROFESIONALES DE LA FUNDACIÓ PER AL FOMENT DE LA INVESTIGACIÓ SANITÀRIA I BIOMÈDICA DE LA COMUNITAT VALENCIANA**

### **INSTRUCCIONES PARA LA SOLICITUD TELEMÁTICA**

**PASO 1.** Acceder al enlace indicado en las bases de la convocatoria:

https://unisalut.uji.es/ayudas/

**PASO 2.** Seleccionar el subprograma al que se quiere concurrir:

- POLISABIO
- UJISABIO
- ILISABIO

Dentro de cada subprograma, elegir modalidad a la que se quiere concurrir:

- Modalidad de «Fomento de Acciones Preparatorias» para la exploración y formulación de Futuros Proyectos de investigación/innovación.
- Modalidad de «Apoyo para el desarrollo de Proyectos de Innovación».

Estos enlaces también se encuentran indicados en las bases de la convocatoria y son los siguientes:

### **POLISABIO**

**Enlace general:** 

<https://fundanet.fisabio.san.gva.es/ConvocatoriasPropias/es/Convocatorias/DetalleTipoConvocatoria/POLISABI>

 Acciones preparatorias: <https://fundanet.fisabio.san.gva.es/ConvocatoriasPropias/es/Convocatorias/VerConvocatoria?Id=411>

 Proyectos de innovación: <https://fundanet.fisabio.san.gva.es/ConvocatoriasPropias/es/Convocatorias/VerConvocatoria?Id=412>

### **UJISABIO**

**Enlace general:** 

<https://fundanet.fisabio.san.gva.es/ConvocatoriasPropias/es/Convocatorias/DetalleTipoConvocatoria/UJISABIO>

**Acciones preparatorias:** 

<https://fundanet.fisabio.san.gva.es/ConvocatoriasPropias/es/Convocatorias/VerConvocatoria?Id=413>

Proyectos de innovación:

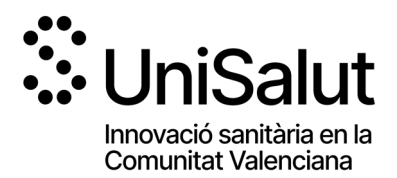

<https://fundanet.fisabio.san.gva.es/ConvocatoriasPropias/es/Convocatorias/VerConvocatoria?Id=414>

#### **ILISABIO**

**Enlace general:** <https://fundanet.fisabio.san.gva.es/ConvocatoriasPropias/es/Convocatorias/DetalleTipoConvocatoria/ILISABIO>

 Acciones preparatorias: <https://fundanet.fisabio.san.gva.es/ConvocatoriasPropias/es/Convocatorias/VerConvocatoria?Id=415>

**Provectos de innovación:** <https://fundanet.fisabio.san.gva.es/ConvocatoriasPropias/es/Convocatorias/VerConvocatoria?Id=416>

**PASO 3.** Leer la información de las bases de la convocatoria, descargar los diferentes modelos y documentos de instrucciones y ayuda, y pulsar "crear solicitud".

**PASO 4. Seleccionar el Tipo de Documento** e Introducir el Número de Documento. El/la solicitante deberá introducir una **contraseña nueva**. Esta contraseña servirá para volver a consultar la solicitud en otro momento (si lo desea) y para solicitudes futuras dentro de la misma convocatoria. En el caso de no introducir contraseña, el sistema le asignará una aleatoria y se la enviará por e-mail. Podrá volver a acceder a su solicitud **si pulsa el botón "guardar"** (a partir del **PASO 8** sobre "Datos de solicitud")**; en caso contrario, al volver a acceder con dichas claves, creará una nueva solicitud.**

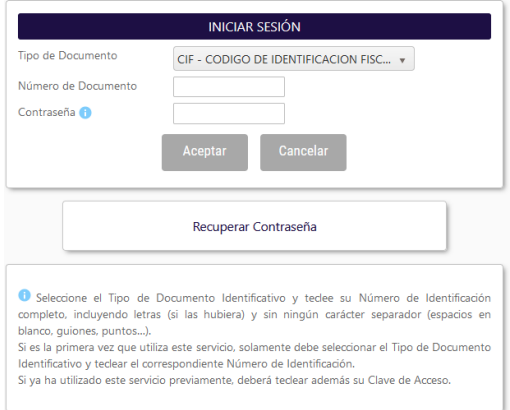

**PASO 5.** Leer el texto acerca de la Protección de datos y Aceptar para poder continuar con el procedimiento.

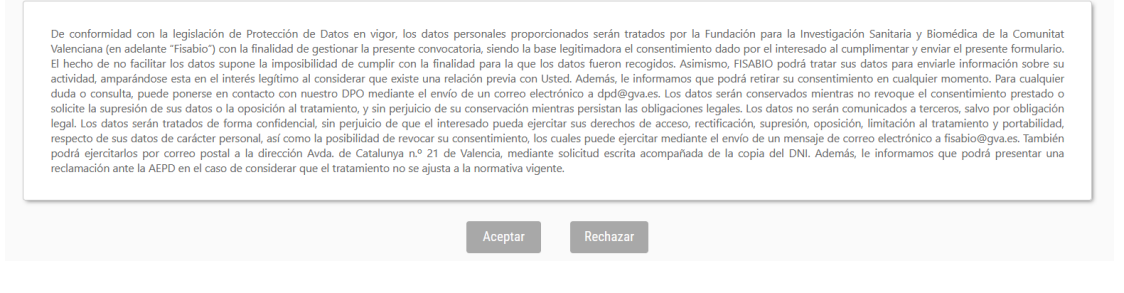

UniSalut 2023 www.unisalut.es

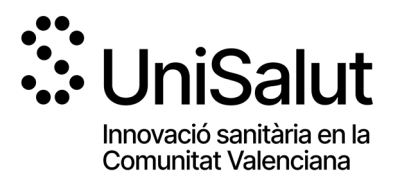

**PASO 6.** A continuación, **la persona que esté presentando la solicitud** (no tiene por qué ser el IP del proyecto) deberá rellenar los datos de contacto:

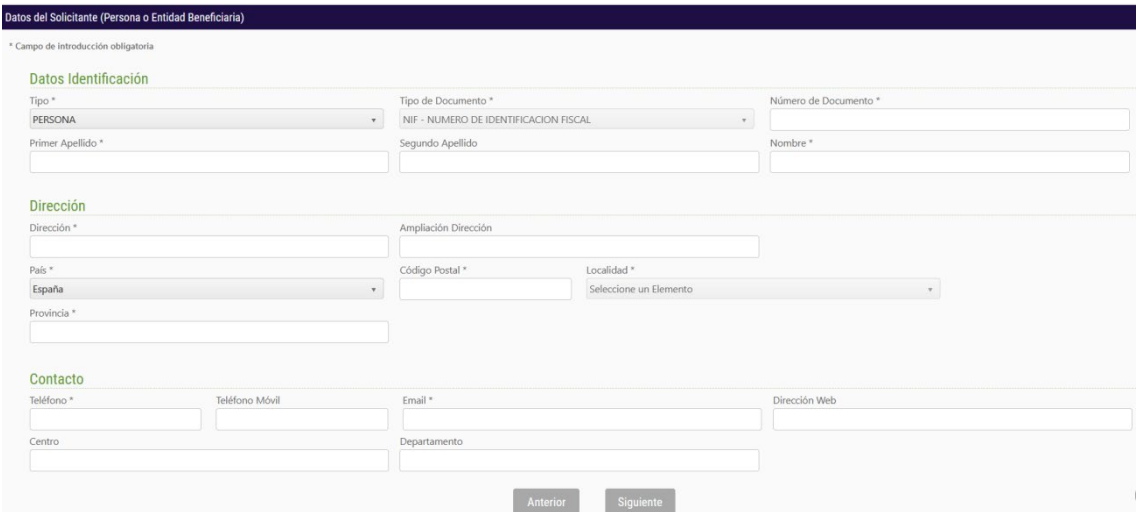

**PASO 7.** Al pulsar "Siguiente" deberá continuar con la introducción de datos relacionados con el proyecto o acción preparatoria (según aplique), la identificación de Investigadores Principales por entidad e identificación de los miembros que conformarán el equipo investigador, si procede:

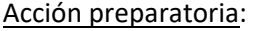

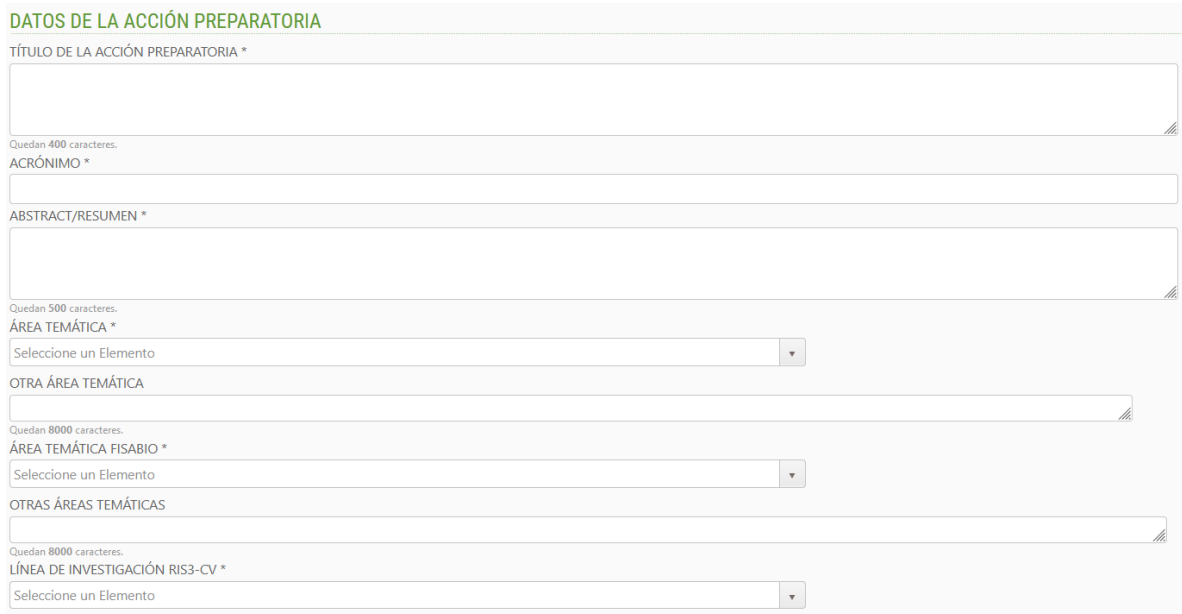

**Proyectos Innovación:** 

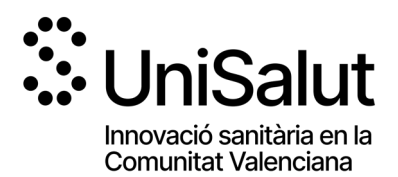

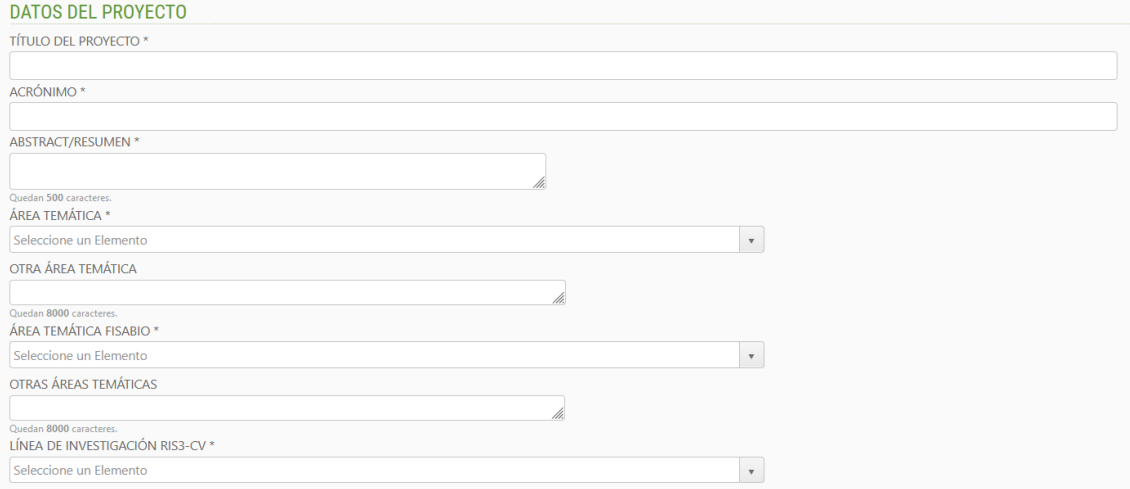

### En caso del subprograma POLISABIO:

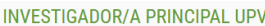

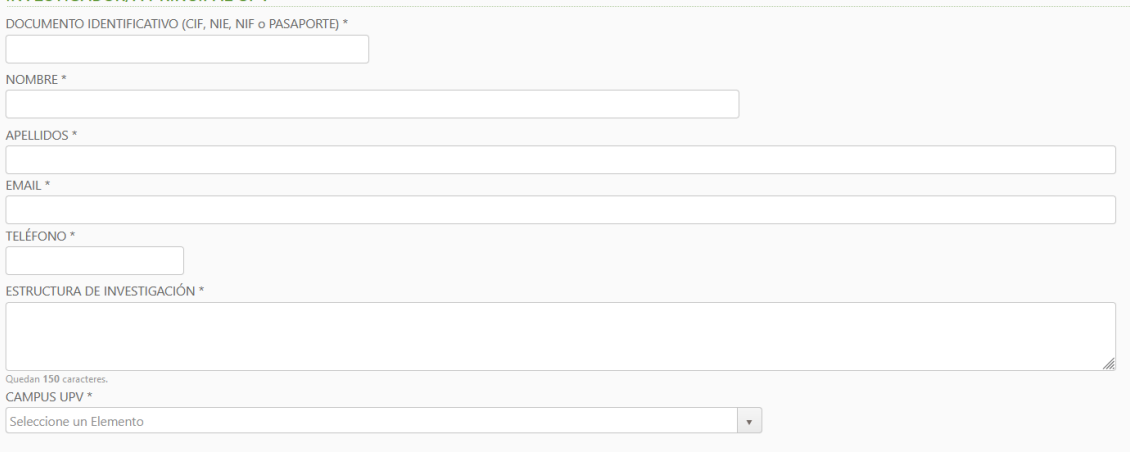

# En caso del subprograma UJISABIO:

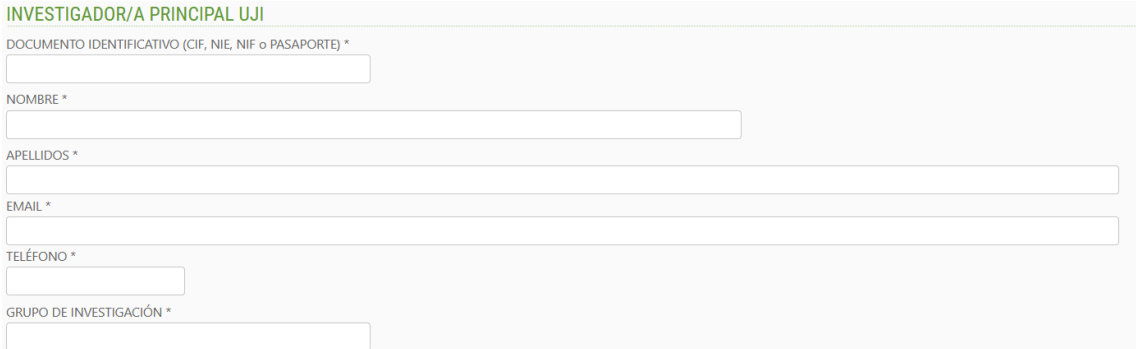

En caso del subprograma ILISABIO:

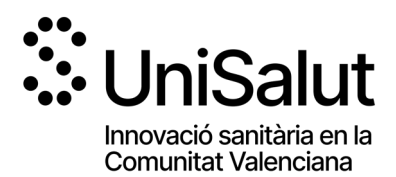

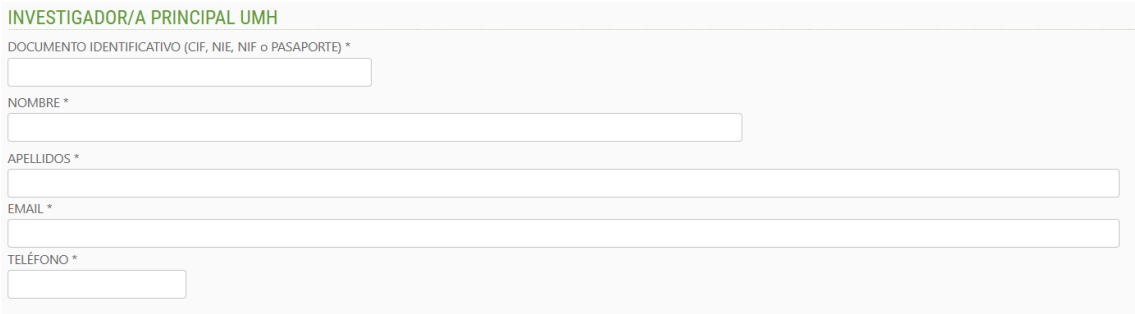

# Resto de información común a los subprogramas:

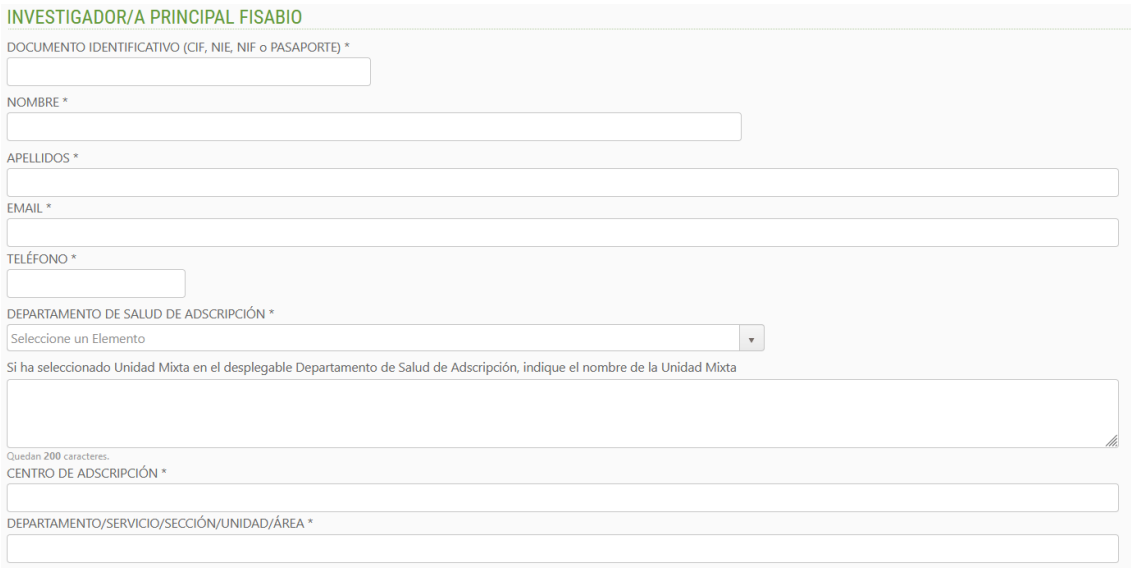

## Se añade el resto de los miembros del equipo indicando su vinculación:

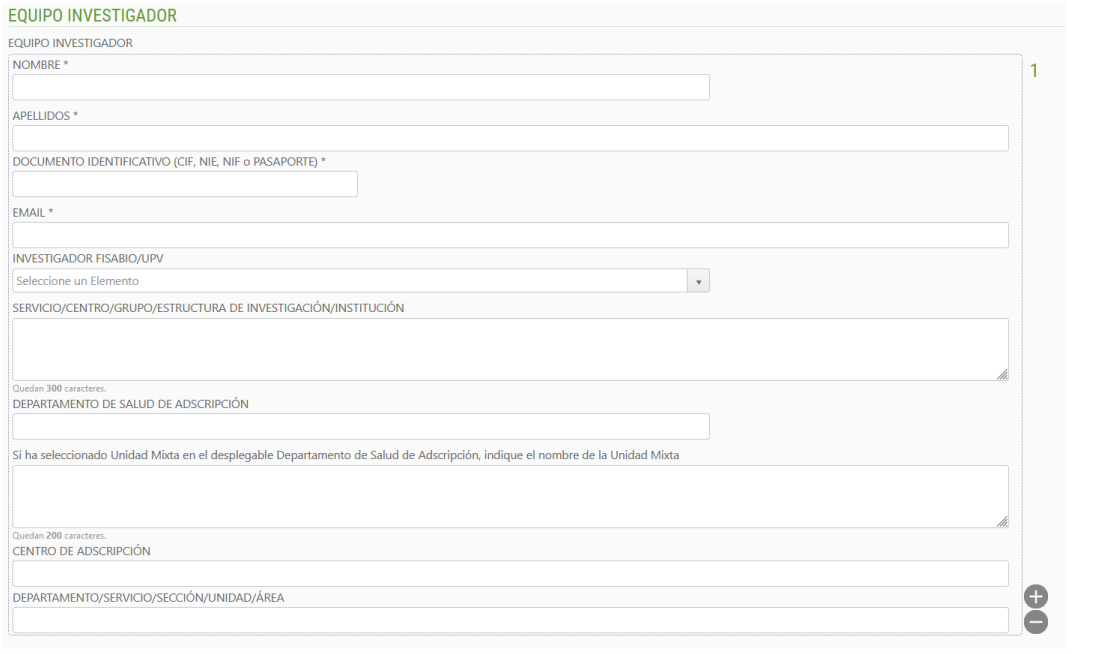

UniSalut 2023 www.unisalut.es

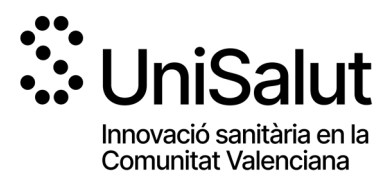

Para completar la composición del equipo investigador, deberá cumplimentar la información requerida para el primer miembro del equipo y pulsar "+" para añadir cada nuevo miembro. En caso de que no proceda equipo de investigación, pulsar "-" para eliminar la opción.

En esta convocatoria se posibilita que miembros que no formen parte de las instituciones titulares del subprograma concurran como miembros del equipo.

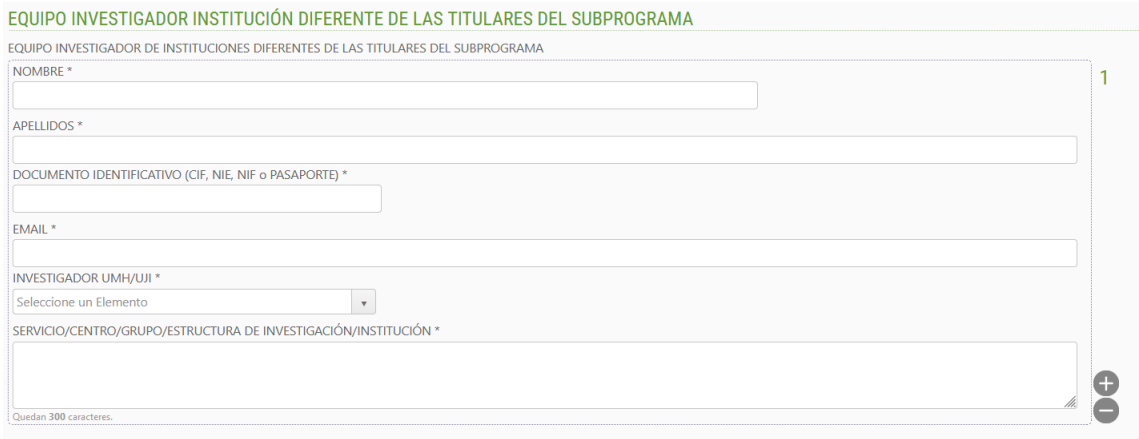

**PASO 8. Aportación de documentos.** En este punto **debe adjuntar el modelo de memoria científico-técnica normalizado que habrá descargado al inicio de su solicitud, así como la declaración de aceptación de participación**, cumplimentados y firmados electrónicamente.

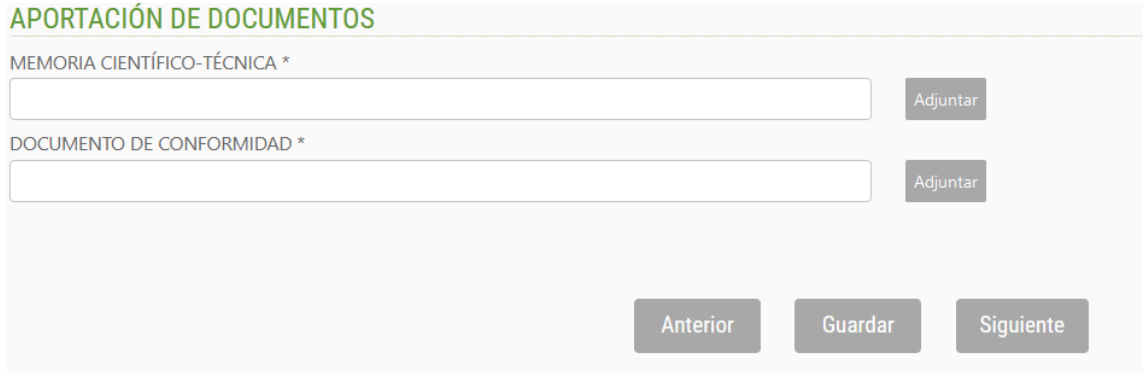

Si el/la solicitante no adjunta el/los documento/s solicitado/s (\*=obligatorio), no podrá avanzar en el proceso.

Se recomienda ir guardando los datos con el botón **"Guardar"**. Al guardar, aparece el siguiente mensaje en pantalla:

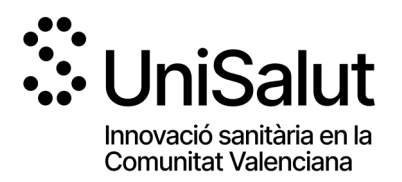

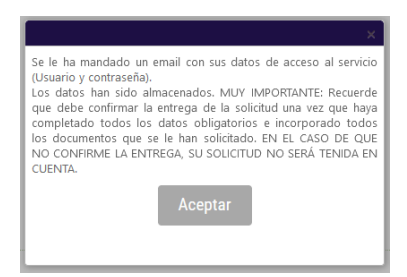

El/la solicitante recibirá un mail con un recordatorio de sus datos de acceso a la solicitud en curso. Una vez introducidos los datos, pulsar "siguiente".

En este punto debe tener en cuenta que, al guardar su solicitud, el aplicativo le permite volver a ella en cualquier momento de manera previa a su presentación. **Para volver a acceder a su solicitud en estado de borrador**, deberá introducir de nuevo el documento de identidad y contraseña y pulsar, en la **parte superior izquierda de la pantalla "Mis Solicitudes"**.

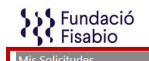

**& GENERALITAT VALENCIANA** 

**Aparecerá una pantalla con el listado de solicitudes para la presente convocatoria que haya iniciado**.

**PASO 9.** Una vez adjuntada toda la documentación solicitada, deberá **pulsar "Siguiente".** La aplicación seguidamente le llevará a un **resumen de su solicitud**, si desea hacer cambios puede volver atrás con las teclas de navegación y hacer las modificaciones oportunas, cuando todo está correcto pulse en la parte inferior el botón **"Entregar Solicitud".**

El solicitante recibirá un e-mail automático con el resguardo que indicará que la solicitud se ha remitido correctamente.

Para cualquier duda sobre el proceso de solicitud de la ayuda, el/la solicitante podrá contactar con proyectosnacionales@fisabio.es.

> UniSalut 2023 www.unisalut.es